# 任务 5: 建立财务档案

【任务描述】根据表 1.3.9~表 1.3.11 所示信息进行企业财务档案设置,企业凭证类 别设置为记账凭证,将1001指定为现金科目,1002指定为银行科目,将1001、100201、100202、 指定为现金流量科目。

表 1.3.9 外币及汇率设置

| ,我们就会不会不会。""我们,我们就会不会不会不会。""我们,我们就会不会不会不会不会不会不会不会不会。""我们,我们就会不会不会不会不会不会不会不会不会不会不 |  |
|----------------------------------------------------------------------------------|--|
|                                                                                  |  |

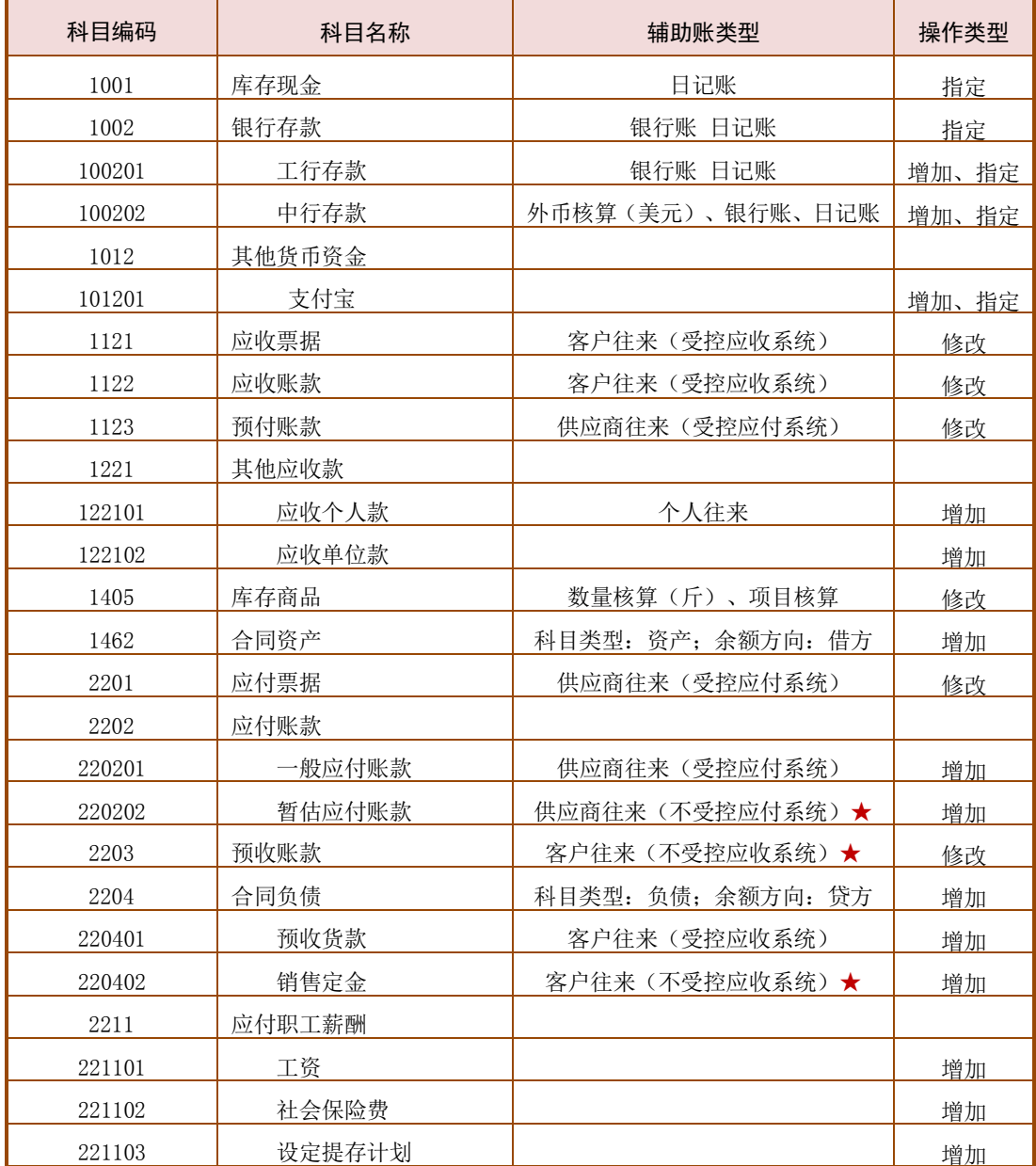

# 表 1.3.10 会计科目表

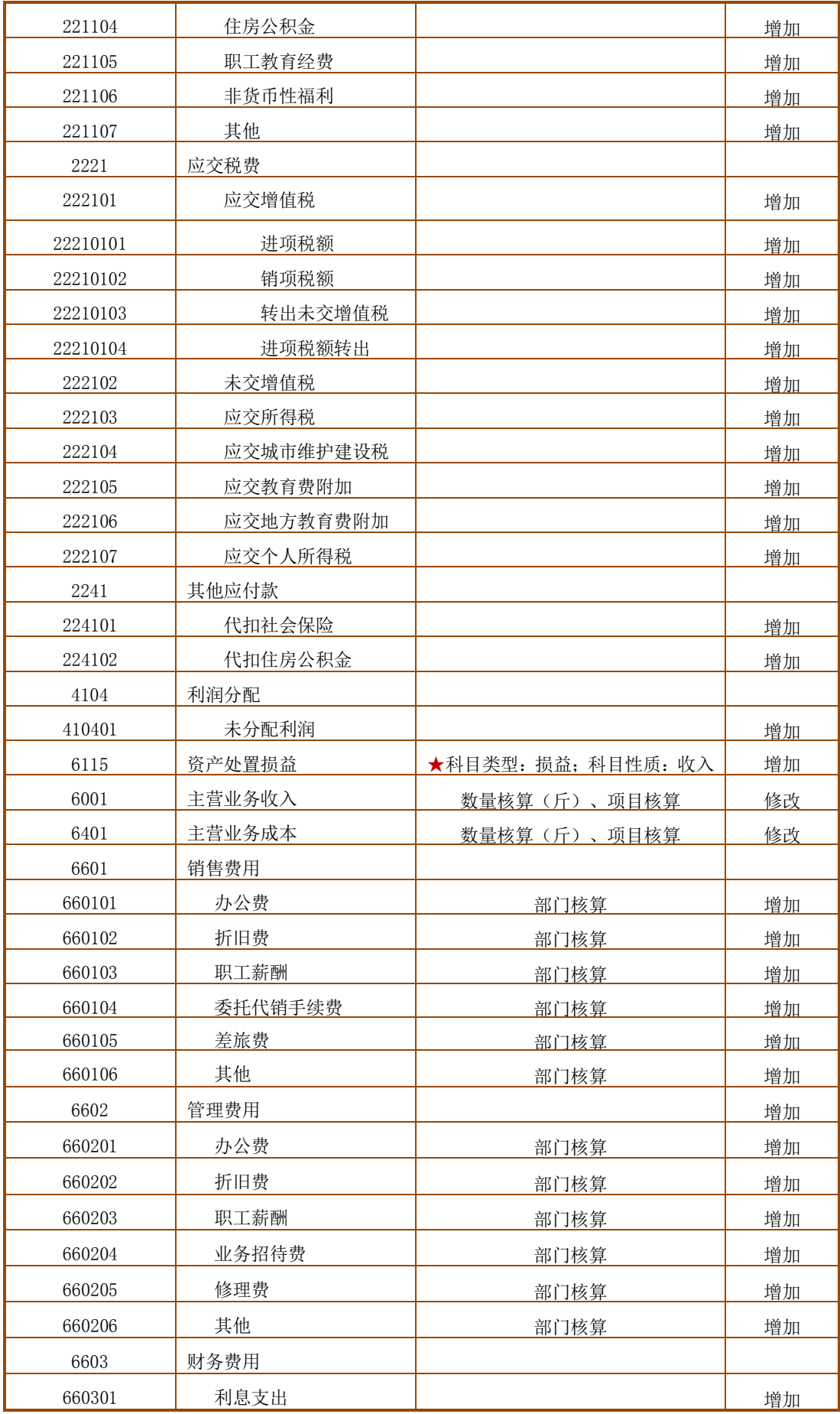

| 660302 | 汇兑损益   |                     | 增加 |
|--------|--------|---------------------|----|
| 660303 | 现金折扣   |                     | 增加 |
| 660304 | 其他     |                     |    |
| 6702   | 信用减值损失 | ★科目类型: 损益: 科目性质: 支出 | 增加 |

表 1.3.11 项目目录

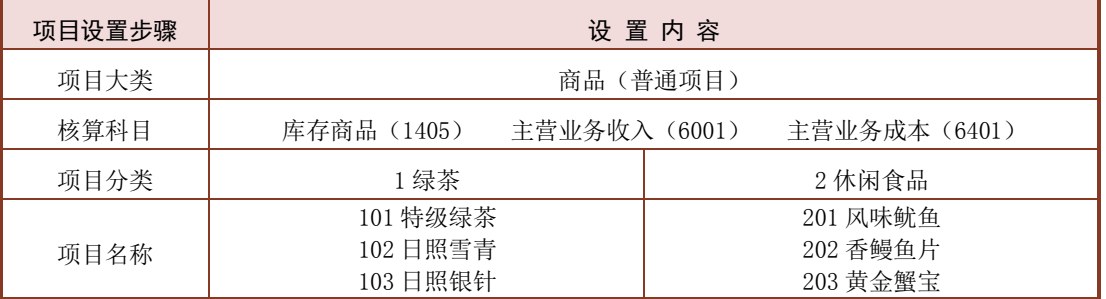

【任务解析】该任务要求进行财务档案初始设置,包括设置外币;增加、修改、指定 会计科目;设置凭证类别;设置项目目录。

【知识链接】企业的财务信息包括会计科目、凭证类别、外币及汇率、项目目录等内 容,在开展日常工作前,需根据实际工作需要对财务信息加以设置。因本企业建账时勾了按 行业性质预置会计科目,故系统提供与之对应的一级科目,企业应结合管理需要增加明细、 设置辅助核算类型,并指定会计科目,为后续填制凭证、处理业务奠定基础。

# 【工作指导】

# 1.设置外币

(1)执行【基础档案】-【财务】-【外币设置】命令,打开【外币设置】窗口。

(2)选择"浮动汇率"选项,【币符】录入"USD",【币名】录入"美元",

单击【确认】按钮,左侧列表出现美元,同时显示汇率表格,如图 1.3.11 所示,单击【退 出】按钮。

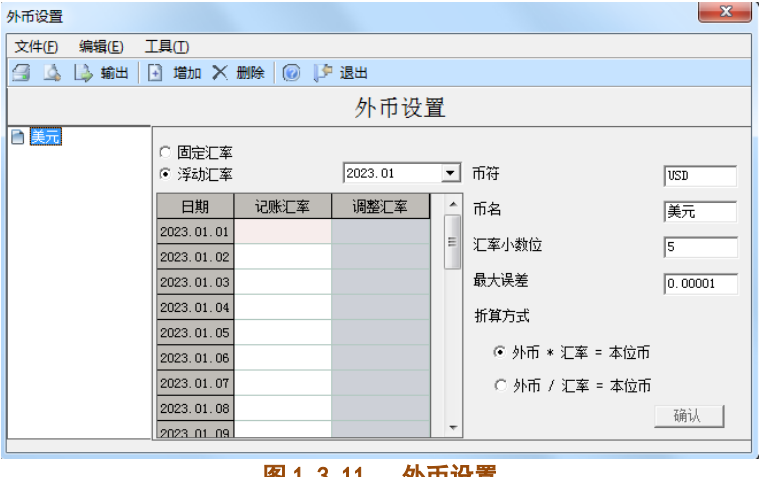

图 1.3.11 外币设置

# 2.增加会计科目

(1)在【会计科目】窗口,单击【增加】按钮,打开【新增会计科目】窗口。

(2) 在【科目编码】框录入"100201",【科目名称】框录入"工行存款",

单击【确定】按钮,继续增加"100202 中行存款"科目,勾选"外币核算"复

选框。

(3)根据表 1.3.10 所示信息继续增加其他会计科目,注意正确选择科目类型、科目性 质或余额方向,如 2204 的【科目类型】为"负债",【余额方向】为"贷方",如图 1.3.12 所示; 6115【科目类型】为"损益",【科目性质】为"收入", 如图 1.3.13 所示。

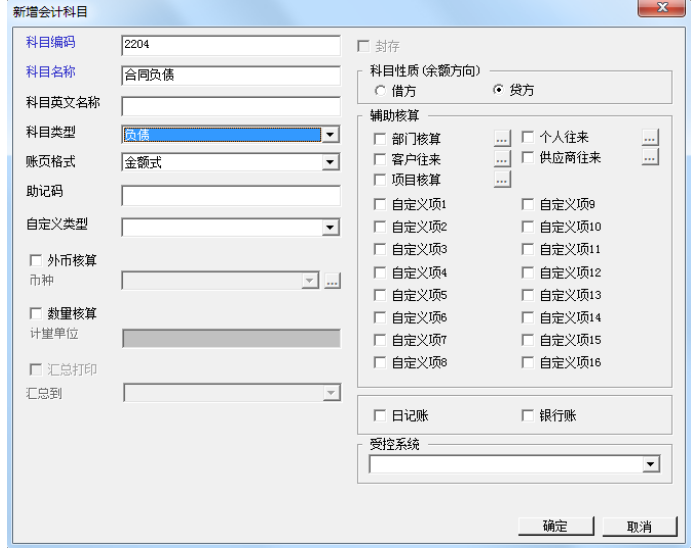

图 1.3.12 新增科目 2204

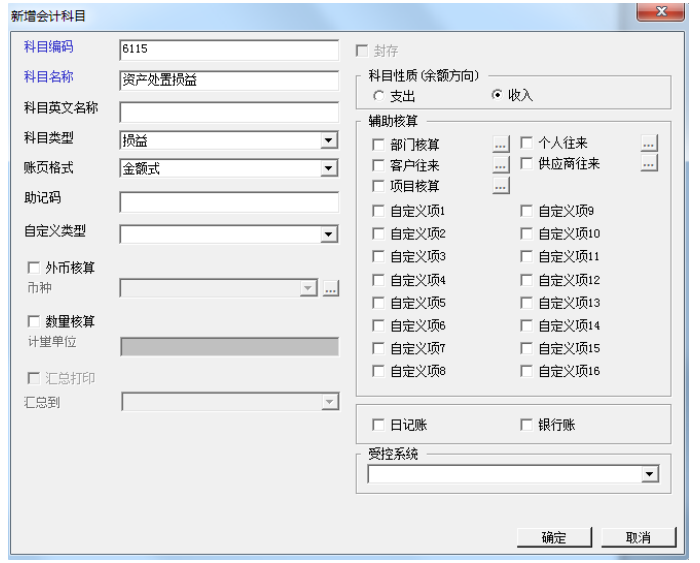

图 1.3.13 新增科目 6115

# 3.修改会计科目

(1)执行【财务】-【会计科目】命令,打开【会计科目】窗口。

(2)选择"1121 应收票据"科目,双击科目或者单击工具栏的【修改】按钮,打开【会 计科目-修改】窗口。

(3) 单击下方的【修改】按钮, 科目进入修改状态, 勾选"客户往来"复选框,【受控 系统】自动选择"应收系统",如图 1.3.14 所示,单击【确定】按钮。

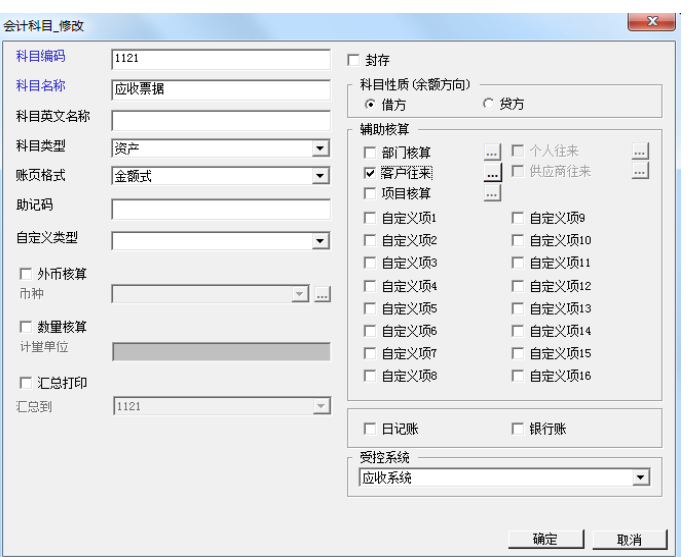

## 图 1.3.14 修改科目 1121

(4)同理对其他科目进行修改,其中"1405 库存商品"的【辅助核算】为"数量核算" 和"项目核算",【计量单位】录入"斤",修改后如图 1.3.15 所示。

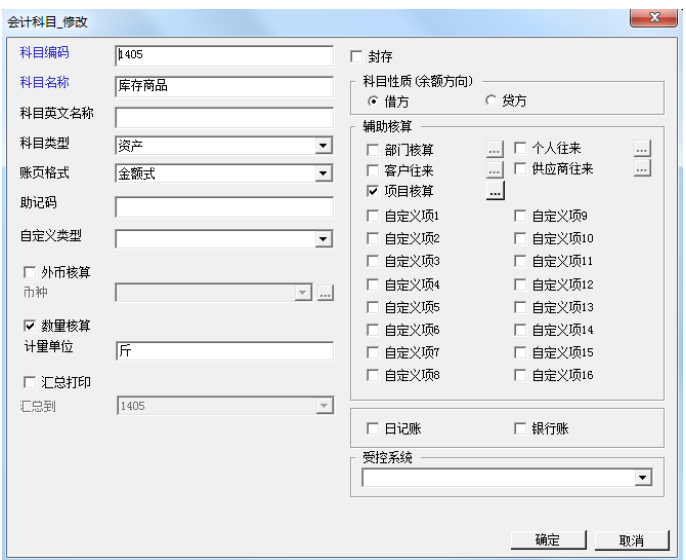

#### 图 1.3.15 修改科目 1405

(5)注意对"2203 预收账款"科目进行修改时,勾选"客户往来"复选框,【受控系统】 自动选择"应收系统",需要将【受控系统】调整为空。

## 4.指定会计科目

(1)在【会计科目】窗口,执行【编辑】-【指定科目】命令,打开【指定科目】窗口。

(2) 单击左侧的"现金科目"选项,在【待选科目】框中选择"1001 库存现金",单 击">",将其添加到【已选科目】框内,如图 1.3.16 所示。

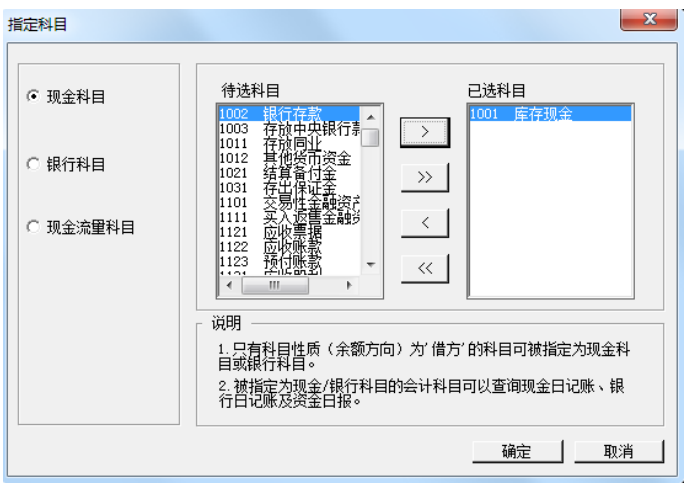

图 1.3.16 指定现金科目

(3) 单击左侧的【银行科目】选项,在【待选科目】框中选择"1002银行存款",再单 击">",将其添加到【已选科目】框内,完成银行科目的指定。

(4)同理完成现金流量科目的指定,如图 1.3.17 所示,单击【确定】按钮。

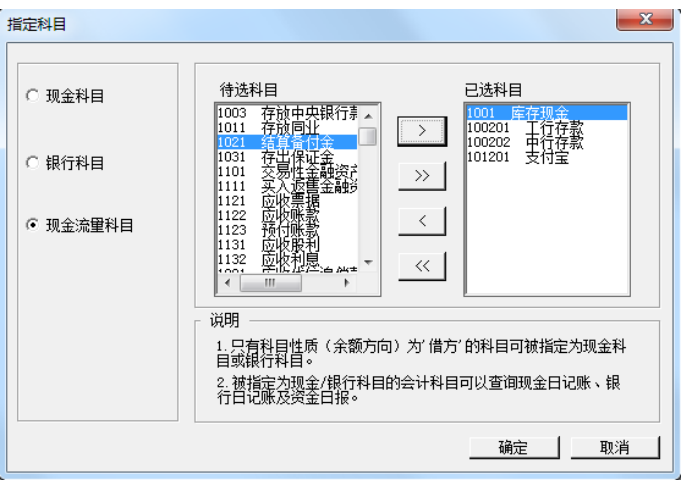

图 1.3.17 指定现金流量科目

(5)回到【会计科目】窗口,根据任务要求完成所有科目的增加、修改、指定工作,资 产类会计科目如图 1.3.18 所示,负债类会计科目如图 1.3.19 所示。

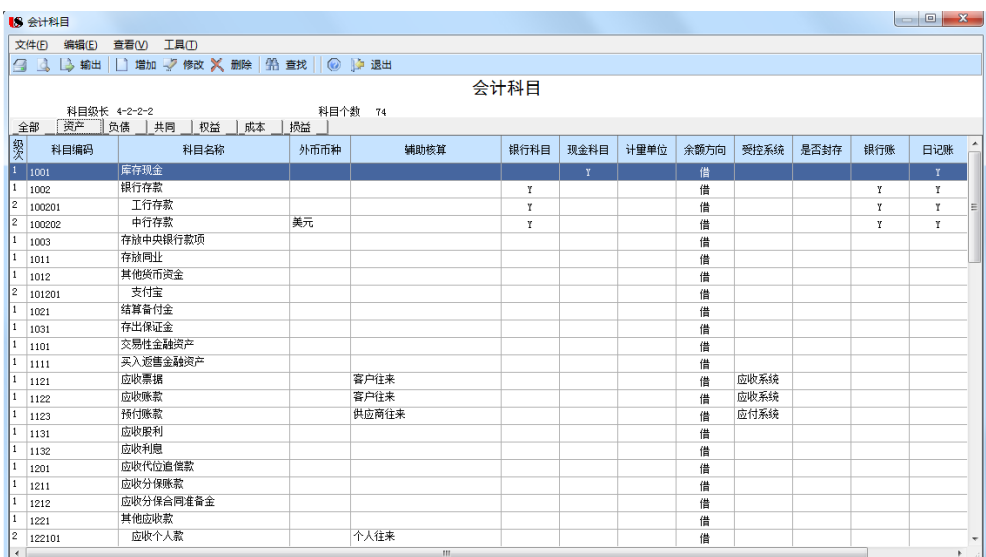

## 图 1.3.18 资产类会计科目

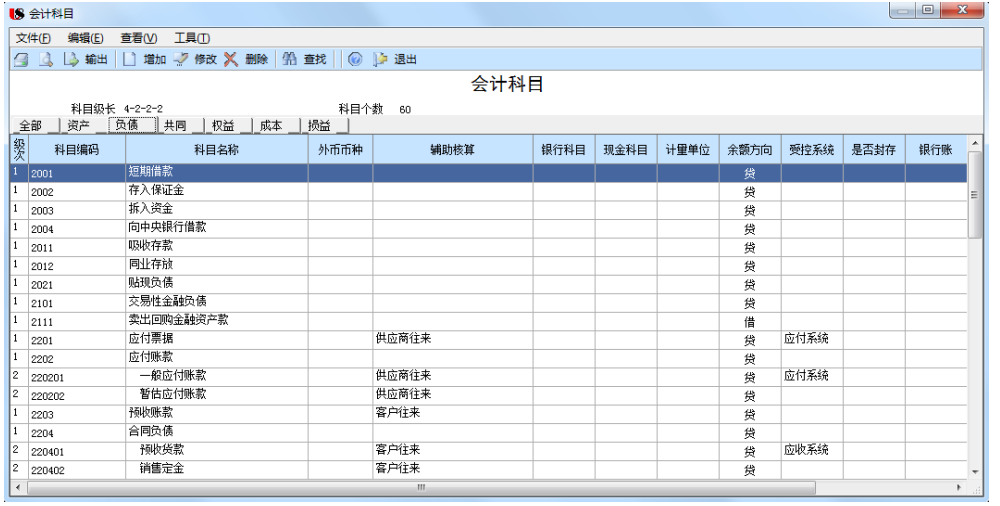

# 图 1.3.19 负债类会计科目

#### 5.设置凭证类别

(1)执行【财务】-【凭证类别】命令,打开【凭证类别预置】窗口。

(2)【分类方式】选择"记账凭证"选项,单击【确定】按钮,打开【凭证类别】窗口, 【类别名称】显示为"记账凭证",如图 1.3.20 所示,单击 【退出】按钮。

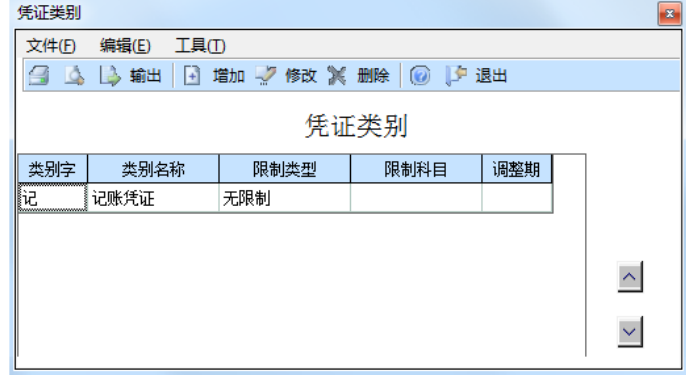

## 图 1.3.20 凭证类别

# 6.设置项目目录

# 第一步: 增加项目大类

(1)执行【财务】-【项目目录】命令,打开【项目档案】窗口,包含【核算科目】【项 目结构】【项目分类定义】和【项目目录】四个页签。

(2)单击【增加】按钮,打开【项目大类定义\_增加】窗口,在【新项目大类名称】框 中录入"商品",选择"普通项目"选项,单击【下一步】按钮。(3)默认项目级次,单击 【下一步】按钮,默认项目栏目,单击【完成】按钮,建立完成项目大类,返回到【项目档 案】窗口。

# 第二步: 设置核算科目

(1)在【项目大类】下拉列表中选择"商品"选项。

(2) 单击">>"按钮,将左侧所有科目从【待选科目】框转到【已选科目】框内,如图 1.3.21 所示,单击【确定】按钮。

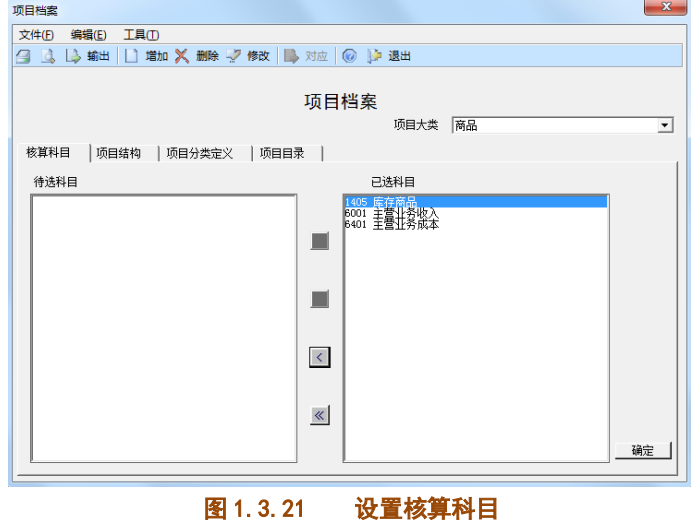

# 第三步:增加项目分类

(1) 单击【项目分类定义】页签,【项目编码】录入"1",【分类名称】录入"绿茶", 单击【确定】按钮。

(2)根据表 1.3.11 所示信息继续建立休闲商品的项目分类,完成后如图 1.3.22 所示。

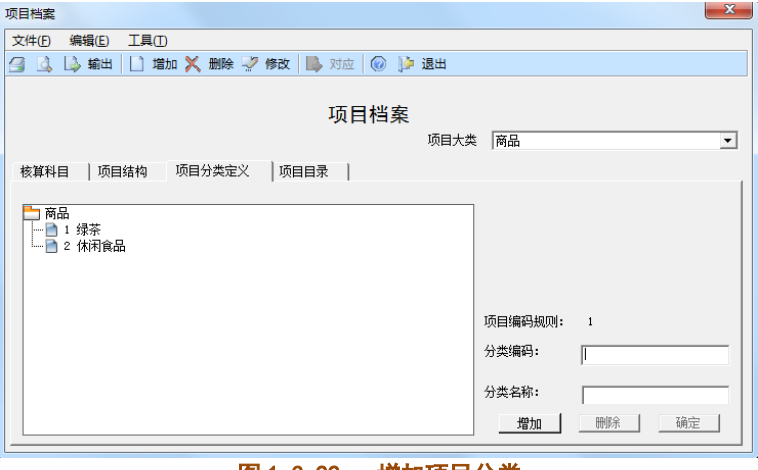

图 1.3.22 增加项目分类

# 第四步: 增加项目目录

(1)单击【项目目录】页签,单击右下角【维护】按钮,打开【项目目录维护】窗口。 (2)单击【增加】按钮,根据表 1.3.11 所示信息录入项目编号、项目名称,选择所属 分类码,如图 1.3.23 所示,设置完成后单击【退出】按钮。

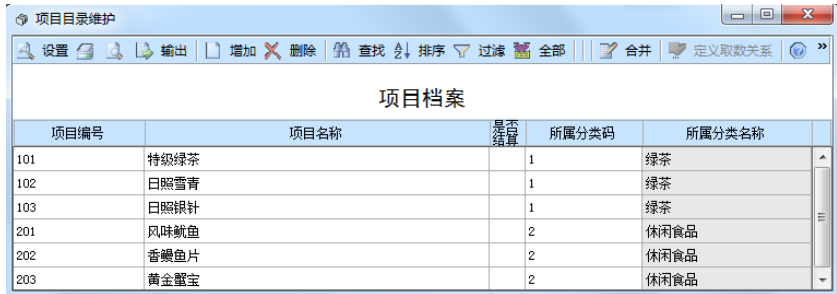

#### 图 1.3.23 增加项目目录

# 【工作提示】

1. 会计科目的编码必须唯一, 不能重复。增加会计科目时, 要遵循先建上级再建下级 的原则,删除会计科目则与之相反。

2. 如果会计科目已录入余额, 应先清除余额再进行修改或者删除。

3. 指定科目是指定现金、银行存款科目给出纳使用, 如果不进行会计科目的指定, 则 出纳无法进行后续的出纳签字、查询现金、银行存款日记账等操作。

4. 已使用的凭证类别不能删除或修改, 若确实需要修改, **将相关凭证删除后方可修改。** 

5.一个项目大类可以包含多个会计科目,但是一个科目只能归属于一个项目大类,在设 置项目目录的科目设定时,需要准确选择项目大类,以防出错。

#### 【拓展延伸】

1. 为了防止重复处理业务, 可以将"应收账款"、"应收票据"等科目属性设定为受 控于应收款管理系统,并且总系统不勾选"可以使用应收受控科目"的选项,这样这两个 会计科目只能在【应收款管理】系统完成制单工作。

2.设置项目目录可以提升会计核算的效率,并有助于对重点项目进行管理。独立处理的 项目都可以进行项目核算,如产成品、生产成本、商品采购、库存商品、在建工程、科研课 题、科研成本等,对于尚在进行的项目,在进行项目目录设置时,要注意不得进行"是否结 算"的勾选,而对于已经完成的项目,可于次年初删除。